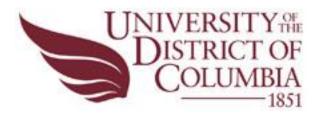

# **Approving Reported Time in Manager Self Service (MSS)**

This job aid will show managers how to review and approve or deny their employee's reported time. Managers will have the ability to approve time once it has been submitted.

Managers can also use this process to view the status of an employee's reported time and leave balances.

Reported time must be approved by the employee's supervisor in order to be picked up and processed by *Time Administration*. The approver can either approve or deny the time and add additional comments where necessary.

If approved, the time is assigned a status of "Approved" and is ready to be picked up by *Time Administration*.

If denied, the reported time is assigned a status of "Denied" and will not be picked up and processed by *Time Administration*. It will remain in Denied status until it is either modified or resubmitted by the employee, or the manager approves the time.

### How to navigate to the Time Sheet Summary:

• Log into PeopleSoft:

Note: Do not attempt to log into PeopleSoft more than twice. If you cannot remember your password then click the link "Forgot your Password" and the system will email you a new password. If you attempt to log into PeopleSoft more than three times, your account will be "Locked" and you will be forced to contact the PeopleSoft Help Desk at 727-8700, to unlock your account.

• Select the Manager Self Service link.

| ORACLE'                                                                                                    |  |
|----------------------------------------------------------------------------------------------------|--|
| Personalize <u>Content</u>   <u>Layout</u>                                                                                    |  |
| Menu 🛛                                                                                                    |  |
| Search:    Self Service  Manager Self Service  Workforce Administration  Time and                                             |  |
| <ul> <li>Time an Navigate to self service information and activities for people</li> <li>Set Up Hreporting to you.</li> </ul> |  |

- Select the Time Management link.
- Select the Approve Time and Exceptions link.
- Select the Reported Time link.

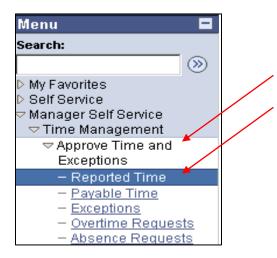

• Use the **Approve Reported Time – Time Sheet Summary** page to search for time that requires your approval. Use the search criteria to specify the list of employees and the time you want to review.

| Approve Reported Time            |                                                 |                                    |                                                                      |
|----------------------------------|-------------------------------------------------|------------------------------------|----------------------------------------------------------------------|
| Timesheet Summary                |                                                 | -                                  |                                                                      |
| Employee Selection Criteria      |                                                 |                                    |                                                                      |
| Description                      | Value                                           |                                    |                                                                      |
| Group ID                         |                                                 | Q                                  |                                                                      |
| EmpliD                           |                                                 | Q                                  |                                                                      |
| Clear Selection Criteria         | /e Selection Criteria Get Employees             |                                    |                                                                      |
| Click for Instructions           |                                                 |                                    |                                                                      |
| View By: Time Period 💌           | Date: 04/22/2010 Include Absence                | vious Time Period Next Time Period | 55 C                                                                 |
|                                  | <u></u>                                         |                                    |                                                                      |
|                                  |                                                 |                                    | —                                                                    |
| Employees For Last00016930 First | 00016930, Time Needing Approval From 04/25/2010 | 0 - 05/08/2010                     | Customize   Find First 🖪 1 of 1 🕩 Last                               |
| Select Name                      | Employee Empl<br>D Rcd Description Department   | Hours to be Reported               | Absence Approved/Submitted Denied Hours Location Code Hours Approved |
| ■ Name                           | 0                                               | 0.000000 0.000000                  | 0.000000 0.000000                                                    |
| Select All Deselect A            | <u>dl</u>                                       |                                    |                                                                      |
| Approve Selected Deny Sel        | ected                                           |                                    |                                                                      |

The **View By** field determines how much reported time you see in the summary list. The page must be refreshed each time you select an option.

• Select the **View By** list.

| Click for In | nstructions                       |                                                               |
|--------------|-----------------------------------|---------------------------------------------------------------|
| View By:     | Time Period                       | Date: 04/22/2010 B Include Absence C C Refresh                |
|              | All Time After<br>All Time Before |                                                               |
|              | Day<br>Time Period                |                                                               |
| Employees I  | Week                              | 100016930, Time Needing Approval From 04/25/2010 - 05/08/2010 |

- In the **View By** drop down menu:
  - Select **Day** to display any reported time with a status of Needs Approval or Denied for the day specified.
  - Select **Week** to display any reported time with a status of Needs Approval or Denied for the week specified.
  - Select **Time Period** (default) to display any reported time with a status of Needs Approval or Denied for the two week period specified.
  - Select **All Time Before** to display all reported time with a status of Needs Approval that exists prior to the date specified in the Date field.
  - Select **All Time After** to display all reported time with a status of Needs Approval that exists in the future from the date specified in the Date field.

Filter by Timekeeping Group or select an individual Employee ID. In this example filter employees by Timekeeping Group.

• Select the Group ID Look up Value button.

| Approve Reported Time                            |                   |                                     |
|--------------------------------------------------|-------------------|-------------------------------------|
| Timesheet Summary                                |                   |                                     |
| C Employee Selection Criteria                    |                   |                                     |
| Description                                      | Value             |                                     |
| Group ID                                         |                   |                                     |
| EmplID                                           |                   | [Look up Value (Alt+5)]             |
| Clear Selection Criteria Save Selection Criteria | Get Employees     |                                     |
| Click for Instructions                           |                   |                                     |
| View By: Time Period 🔽 Date: 04/22/2010 🕅        | Include Absence 🛛 | (≇ Refresh)                         |
|                                                  | << Prev           | ous Time Period Next Time Period >> |

| Look Up Value                             |  |  |  |  |  |
|-------------------------------------------|--|--|--|--|--|
| Search by: Group ID 💌 begins with         |  |  |  |  |  |
| Look Up Cancel Advanced Lookup            |  |  |  |  |  |
| Search Results                            |  |  |  |  |  |
| View All First 🕢 1-2 of 2 🕞 Last          |  |  |  |  |  |
| Group ID Group Type Indicator Description |  |  |  |  |  |
| G2272 Pynamic KT_00016804_LOCDC00125      |  |  |  |  |  |
| KT001 Dynamic Department of Public Works  |  |  |  |  |  |

- Use the Look Up Value page to select the Timekeeping Group that you would like displayed.
- Select the relevant Group ID link.

| Timesheet Sumn            | nary                    |                               |
|---------------------------|-------------------------|-------------------------------|
| Employee Selection Criter | ia                      |                               |
| Description               |                         | Value                         |
| Group ID                  |                         | 62272                         |
| EmplID                    |                         |                               |
| Clear Selection Criteria  | Save Selection Criteria | Get Employees                 |
| Click for Instructions    |                         |                               |
| View By: Time Period      | Date: 04/22/2010 🕅      | Include Absence 🔲 🛛 🕫 Refresh |
|                           |                         | << Previous Time Pe           |

• Select the Get Employees button to display the results of the Select Employee filter.

#### Note:

If you select the "Get Employees" button without entering anything in the "Group ID" or "Employee ID" search boxes, the system will search for all employees that you have access to.

| Approve               | Reported Time                     |                |                          |               |                                   |             |           |                  |              |                                        |                       |
|-----------------------|-----------------------------------|----------------|--------------------------|---------------|-----------------------------------|-------------|-----------|------------------|--------------|----------------------------------------|-----------------------|
| Times                 | heet Summary                      |                |                          |               |                                   |             |           |                  |              |                                        |                       |
| ▼ Employe             | e Selection Criteria              |                |                          |               |                                   |             |           |                  |              |                                        |                       |
| Descriptio            | on                                |                |                          | Value         |                                   |             |           |                  |              |                                        |                       |
| Group ID              |                                   |                |                          | G2272         | ٩.                                |             |           |                  |              |                                        |                       |
| EmpliD                |                                   |                |                          |               | ٩                                 |             |           |                  |              |                                        |                       |
| Click for<br>View By: | election Criteria Sav             | e Selection Cr |                          | Set Employees | (& Refresh)<br>evious Time Period | Next Time P | eriod >>  |                  |              |                                        |                       |
|                       |                                   | 0046020 T      | A Manufactor Ann         |               | 0.04/04/0040                      |             |           |                  |              |                                        |                       |
| Select                | s For Last00016930 First(<br>Name | Employee       | Empl<br>Bod Job          | Donartmont    | Hours to be                       | Reported    | Exception | Absence<br>to be | Approve      | <u>Customize   Find</u><br>d/Submitted | First 🖸 1 of 1 🗈 Last |
| 00000                 | Mano                              | D              | Nbr                      | puon          | Approved                          | Hours       | Linophon  | Approved         | <u>Hours</u> | 2.011                                  |                       |
|                       | Last00058933)<br>First00058933    | 00058933       | MOTO<br>0 VEHIC<br>OPER. | LE KT11221000 | 80.0                              | ) 80.0      | 0         |                  |              | 0.00                                   | 0.00 LOCDC00125       |
| Approve               |                                   | _              |                          |               |                                   |             |           |                  |              |                                        |                       |

All employees in the group with time to be approved are displayed.

• Select an employee's name to display this employees time.

#### REMEMBER:

When approving <u>Exception time</u> employees (G6E or G9E), you will only approve the exceptions, annual or sick leave, holiday etc...

When approving **Positive time** employees (G1N or G6N), you will approve each day posted.

|             | <b>sheet</b><br>058933 F                                    | -<br>irst000      | 158933   |           |                  |             | Employ      | ree ID: |           | 00058       | 1933        |               |        |          |                        |   |
|-------------|-------------------------------------------------------------|-------------------|----------|-----------|------------------|-------------|-------------|---------|-----------|-------------|-------------|---------------|--------|----------|------------------------|---|
| Job Titl    | Job Title: MOTOR VEHICLE OPERATOR Employee Record Number: 0 |                   |          |           |                  |             |             |         |           |             |             |               |        |          |                        |   |
| 6           |                                                             |                   |          |           |                  |             |             |         |           |             |             |               |        |          |                        |   |
| Click       | (for Instruc                                                | tions             |          |           |                  |             |             |         |           |             |             |               |        |          |                        |   |
| View B      | y: Time                                                     | Period            | • D      | ate: 🛛    | 04/11/201        | 0 📴 (       | 🕏 Refresh   | 1       | < Previou | s Time P    | eriod       | <u>Next T</u> | ïme Pe | eriod >> | >                      |   |
| Workg       | roup: C1                                                    | 1NONE)            | ×м       | Sche      | d <b>ule:</b> St | andard      | ł           |         |           |             |             |               |        |          |                        |   |
| Report      | ed Hours:                                                   | 80.00             | ) Hours  | Sche      | duled Ho         | urs:        | 0.00 Hour   | s       |           |             |             |               |        |          |                        |   |
|             | iunday 04/'                                                 |                   |          |           | 24/2010          |             |             |         |           |             |             |               |        |          |                        |   |
| 1           | Mon Tu                                                      | Override<br>e Wea |          | ■D<br>Fri | Sat              | Sun         | Man         | Tue     | Wed       | Thu         | Tei .       | Cat           |        |          |                        |   |
| Sun<br>4/11 | Mon Tu<br>4/12 1/1                                          |                   |          | 4/16      |                  | 5un<br>4/18 | Mon<br>4/19 | 4/20    | 4/21      | Thu<br>4/22 | Fri<br>4/23 | Sat<br>4/24   | Total  |          | Time Reporting Code    | с |
|             | 8.00 8.1                                                    | 0 8.0             | 0 8.00   | 8.00      |                  |             | 8.00        | 8.00    | 8.00      |             |             |               |        | 64.00    | Regular Pay - REG      | • |
|             |                                                             |                   |          |           |                  |             |             |         |           | 8.00        | 8.00        |               |        | 16.00    | Sick Leave Taken - SLT | • |
| 5           | ave for Lat                                                 | er                |          | Submit    |                  |             |             |         |           |             |             |               |        |          |                        |   |
|             |                                                             |                   |          |           |                  | /           |             |         |           |             |             |               |        |          |                        |   |
| 6 Rer       | orted Time                                                  | Statue -          | eliek to | hido 🖌    |                  |             |             |         |           |             |             |               |        |          |                        |   |
| Select      | Date                                                        |                   | atatus   | muc       |                  | Τα          | otal        | Ti      | me Repor  | tina Cod    | e           | Cor           | mment  | s        |                        |   |
|             | 04/12/20                                                    |                   | veeds Ap | oproval   |                  |             |             | 8.00 RI |           |             | -           | Q             |        | -        |                        |   |
|             | 04/13/20                                                    | 10 N              | Veeds Ap | pproval   |                  |             |             | 8.00 RI | EG        |             |             | Q             |        |          |                        |   |
|             | 04/14/20                                                    | 10 N              | Veeds Ap | pproval   |                  |             |             | 8.00 RI | EG        |             |             | $\bigcirc$    |        |          |                        |   |
|             | 04/15/20                                                    | 10 N              | Veeds Ap | pproval   |                  |             |             | 8.00 RI | EG        |             |             | $\mathcal{O}$ |        |          |                        |   |
|             | 04/16/20                                                    | 10 N              | Veeds Ap | pproval   |                  |             |             | 8.00 RI | EG        |             |             | $\Diamond$    |        |          |                        |   |
|             | 04/19/20                                                    | 10 N              | Veeds Ap | pproval   |                  |             |             | 8.00 RI | EG        |             |             | $\mathcal{O}$ |        |          |                        |   |
|             | 04/20/20                                                    | 10 N              | Veeds Ap | pproval   |                  |             |             | 8.00 RI | EG        |             |             | $\bigcirc$    |        |          |                        |   |
|             | 04/21/20                                                    | 10 N              | Veeds Ap | pproval   |                  |             |             | 8.00 RI | EG        |             |             | $\mathcal{O}$ |        |          |                        |   |
|             | 04/22/20                                                    | 10 N              | Veeds Ap | pproval   |                  |             |             | 8.00 SL | T         |             |             | $\Diamond$    |        |          |                        |   |
|             | 04/23/20                                                    | 10 N              | Veeds Ap | oproval   |                  |             |             | 8.00 SI | T         |             |             | $\mathcal{O}$ |        |          |                        |   |
| 🗹 Se        | lect All                                                    | Desel             | ect All  |           | Approve          | Select      | ted         | D       | eny Selec | ted         |             |               |        |          |                        |   |

Use the Timesheet page to approve or deny time. If you have timekeeping access you can also make adjustments to time on this page.

- The top section displays the employee timesheet as it was entered by the employee.
- The **Reported Time Status** section displays the employee time to be approved.
- Each line displays the date, hours and time to be approved. You must check each line for the hours that you want to approve or deny.

| 6 Repo        | orted Time Statu | s - click to hide          |                     |               |
|---------------|------------------|----------------------------|---------------------|---------------|
| <u>Select</u> | <u>Date</u>      | <u>Status</u> <u>Total</u> | Time Reporting Code | Comments      |
|               | 04/12/2010       | Needs Approval             | 8.00 REG            | $\bigcirc$    |
|               | 04/13/2010       | Needs Approval             | 8.00 REG            | $\bigcirc$    |
|               | 04/14/2010       | Needs Approval             | 8.00 REG            | $\Diamond$    |
|               | 04/15/2010       | Needs Approval             | 8.00 REG            | $\Diamond$    |
|               | 04/16/2010       | Needs Approval 🖌           | 8.00 REG            | $\Diamond$    |
|               | 04/19/2010       | Needs Approval             | 8.00 REG            | $\mathcal{O}$ |
|               | 04/20/2010       | Needs Approval             | 8.00 REG            | $\bigcirc$    |
| г             | 04/21/2010       | Needs Approval             | 8.00 REG            | $\Diamond$    |
|               | 04/22/2010       | Needs Approval             | 8.00 SLT /          | $\bigcirc$    |
|               | 04/23/2010       | Needs Approval             | 8.00 SLT            | $\Diamond$    |
| Sele          | ect All 🔲 🗖 Des  | elect All Approve Selected | Deny Selected       |               |

Date: Displays the dates that time was worked.

**Status:** Displays the current status of the Reported Time. Possible status includes "Saved", "Needs Approval", "Denied" and "Approved".

**Total:** Displays the total hours reported for that Time Reporting Code (TRC) line.

Time Reporting Code: Displays a short description of the TRC reported.

**Comments**: This feature allows you to add notes for a particular day. You can also see comments that are left by the employee.

- Use "Select All" and "Deselect All" to check and uncheck ALL boxes in the Select column instead of checking them individually.
- You can either Approve or Deny time. To Approve or Deny time make sure that the "Select" checkbox of the lines are checked.

#### Note:

The Time Administration process only processes **Approved time**, therefore, time must be approved before Payable time is created.

- In the next example you will see how to approve all the time except for time on 4/23.
- You would choose the **Select All** link.

| 6 Rep         | Reported Time Status - click to hide |                         |                           |            |  |  |  |  |  |
|---------------|--------------------------------------|-------------------------|---------------------------|------------|--|--|--|--|--|
| <u>Select</u> | <u>Date</u>                          | <u>Status</u>           | Total Time Reporting Code | Comments   |  |  |  |  |  |
|               | 04/12/2010                           | Needs Approval          | 8.00 REG                  | $\bigcirc$ |  |  |  |  |  |
|               | 04/13/2010                           | Needs Approval          | 8.00 REG                  | Q          |  |  |  |  |  |
| ◄             | 04/14/2010                           | Needs Approval          | 8.00 REG                  | Q          |  |  |  |  |  |
| •             | 04/15/2010                           | Needs Approval          | 8.00 REG                  | Q          |  |  |  |  |  |
|               | 04/16/2010                           | Needs Approval          | 8.00 REG                  | $\bigcirc$ |  |  |  |  |  |
| ~             | 04/19/2010                           | Needs Approval          | 8.00 REG                  | Q          |  |  |  |  |  |
|               | 04/20/2010                           | Needs Approval          | 8.00 REG                  | $\bigcirc$ |  |  |  |  |  |
| •             | 04/21/2010                           | Needs Approval          | 8.00 REG                  | Q          |  |  |  |  |  |
|               | 04/22/2010                           | Needs Approval          | 8.00 SLT                  | $\bigcirc$ |  |  |  |  |  |
| ~             | 04/23/2010                           | Needs Approval          | 8.00 SLT                  | $\Diamond$ |  |  |  |  |  |
| Sel           | ect All                              | select All Approve Sele | cted Deny Selected        | ]          |  |  |  |  |  |

- You see that all the blank check boxes are filled.
- You would uncheck the 4/23/2010 Select option.

## 1 Reported Time Status - click to hide

| <u>Select</u> | <u>Date</u>     | Status         | <u>Total</u>     | Time Reporting Code | Comments   |
|---------------|-----------------|----------------|------------------|---------------------|------------|
|               | 04/12/2010      | Needs Approval |                  | 8.00 REG            | $\Diamond$ |
|               | 04/13/2010      | Needs Approval |                  | 8.00 REG            | $\Diamond$ |
|               | 04/14/2010      | Needs Approval |                  | 8.00 REG            | $\Diamond$ |
|               | 04/15/2010      | Needs Approval |                  | 8.00 REG            | $\Diamond$ |
|               | 04/16/2010      | Needs Approval |                  | 8.00 REG            | $\Diamond$ |
|               | 04/19/2010      | Needs Approval |                  | 8.00 REG            | $\Diamond$ |
|               | 04/20/2010      | Needs Approval |                  | 8.00 REG            | $\Diamond$ |
|               | 04/21/2010      | Needs Approval |                  | 8.00 REG            | $\Diamond$ |
|               | 04/22/2010      | Needs Approval |                  | 8.00 SLT            | $\Diamond$ |
|               | 04/23/2010      | Needs Approval |                  | 8.00 SLT            | $\Diamond$ |
| 🗹 Sel         | ect All 🛛 🗖 Des | select All     | Approve Selected | Deny Selected       |            |
|               |                 |                |                  |                     |            |

• You would then choose the **Approve Selected** button.

You would see the following message:

| Are you sure you want to approve the time selected? (13504,2500)                                                                                 |  |
|----------------------------------------------------------------------------------------------------|--|
| Once the page is saved, the time cannot be "Unapproved"<br>Press OK to Approve or press Cancel to not save the approval.<br>OK Cancel OK (Enter) |  |

- You are asked to confirm that you want to approve this time.
- If you do not want to approve you would "Cancel", otherwise you would select "OK".
- If you select the OK button, the **Approval Confirmation** page acknowledges that your approval was successful.

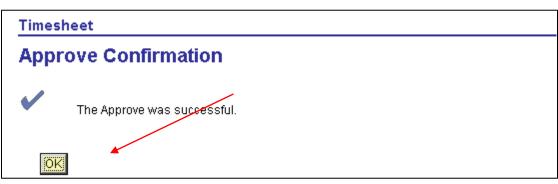

• You would select the OK button.

| <u>Select</u> | <u>Date</u>  | Status         | <u>Total</u>     | <u>Time Reportin</u> | ng Code | Comments            |
|---------------|--------------|----------------|------------------|----------------------|---------|---------------------|
|               | 04/12/2010   | Approved       |                  | 8.00 REG             |         | 0                   |
|               | 04/13/2010   | Approved       |                  | 8.00 REG             |         |                     |
|               | 04/14/2010   | Approved       |                  | 8.00 REG             | Com     | nents can be added  |
|               | 04/15/2010   | Approved       |                  | 8.00 REG             | at an   | y point in time and |
| Γ             | 04/16/2010   | Approved       |                  | 8.00 REG             |         | e seen by anyone    |
|               | 04/19/2010   | Approved       |                  | 8.00 REG             |         | as access to the    |
| Г             | 04/20/2010   | Approved       |                  | 8.00 REG             | emplo   | oyee's timesheet.   |
|               | 04/21/2010   | Approved       |                  | 8.00 REG             |         | _                   |
| Γ             | 04/22/2010   | Approved       |                  | 8.00 SLT             |         |                     |
|               | 04/23/2010   | Needs Approval |                  | 8.00 SLT             |         | $\Diamond$          |
| 🗹 Sel         | ect All 🔲 De | select All A   | Approve Selected | Deny Selecte         | d       |                     |

In this example time will be denied on 4/23.

- Select the 4/23 select option
- Select the Comments icon and add a comment for why this employee's time is denied.

| Comments                              |                                                                |
|---------------------------------------|----------------------------------------------------------------|
| Last00058933 First00058933            | Employee ID: 00058933                                          |
| Job Title: MOTOR VEHICLE OPERATOR     | Employee Record Number: 0                                      |
| Date Under Report: 04/23/2010         |                                                                |
|                                       | <u>Customize</u>   Find   View All   🚟 🛛 First 💽 1 of 1 🕑 Last |
| Operator Id DateTime Created Source   | Comment                                                        |
| 1 04/21/2010 Time Reporting<br>2:09PM | ★                                                              |
|                                       |                                                                |
| Cancel                                |                                                                |

- Enter the desired information into the Comment field, for example "Please change to annual leave".
- You would then select the Save button.

| Are you sure | you want to | save the comment(s) entered? (13504,10060)                                                 |
|--------------|-------------|--------------------------------------------------------------------------------------------|
| Press OK to  |             | the comments cannot be changed.<br>s Cancel to return to the Comments page without saving. |
| UK           | Cancer      |                                                                                            |

• You are asked to confirm that this comment should be saved.

#### Note:

Notice that when a comment is entered the comment icon is shaded. Comments apply to the entire day and not just for the line submitted.

|              |                    |                | $\sim$                         | <b>`</b>   |
|--------------|--------------------|----------------|--------------------------------|------------|
|              | 04/21/2010         | Approved       | 8.00 REG                       | 0          |
|              | 04/22/2010         | Approved       | 8.00 SLT                       | P          |
| $\checkmark$ | 04/23/2010         | Needs Approval | 8.00 SLT                       | $\bigcirc$ |
|              | Select All 🛛 🗋 Des | select All     | Approve Selected Deny Selected |            |

- Select the Deny Selected button
- You are asked to confirm that you want to deny this time.
- If you do not want to deny you would "Cancel", or otherwise select "OK"

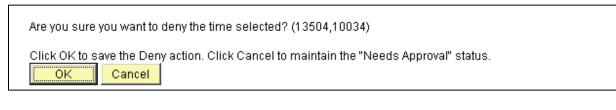

• You would select the OK button

| Timesh | neet                     |  |
|--------|--------------------------|--|
| Deny   | Confirmation             |  |
|        | The Deny was successful. |  |

- The Deny Confirmation page acknowledges that your denial was successful.
- You would select the OK button.

| 1 Rep         | orted Time Statu    | <u>s - click to hide</u> |              |                     |            |
|---------------|---------------------|--------------------------|--------------|---------------------|------------|
| <u>Select</u> | <u>Date</u>         | <u>Status</u>            | <u>Total</u> | Time Reporting Code | Comments   |
|               | 04/12/2010          | Approved                 |              | 8.00 REG            | $\bigcirc$ |
|               | 04/13/2010          | Approved                 |              | 8.00 REG            | $\Diamond$ |
|               | 04/14/2010          | Approved                 |              | 8.00 REG            | $\Diamond$ |
|               | 04/15/2010          | Approved                 |              | 8.00 REG            | $\Diamond$ |
|               | 04/16/2010          | Approved                 |              | 8.00 REG            | $\Diamond$ |
|               | 04/19/2010          | Approved                 |              | 8.00 REG            | $\Diamond$ |
|               | 04/20/2010          | Approved                 |              | 8.00 REG            | $\Diamond$ |
|               | 04/21/2010          | Approved                 |              | 8.00 REG            | Q          |
|               | 04/22/2010          | Approved                 |              | 8.00 SLT            | $\Diamond$ |
|               | 04/23/2010          | Denied                   |              | 8.00 SLT            | ø          |
| Sel           | ect All 🛛 🗖 Des     | select All Appro         | ye Selected  | Deny Selected       |            |
|               |                     |                          |              |                     |            |
| 🛈 <u>Rep</u>  | orted Hours Sun     | nmary - click to view    |              |                     |            |
| 1 Bala        | inces - click to vi | <u>ew</u>                |              |                     |            |

- To view a summary of the employees reported hours select the **Reported Hours Summary - select to view** link.
- A summary of hours reported for each week is displayed

| / | 6 Repo       | rted Hours Summary -                                                                                           | click to hide            |                 |                  |                            |       |
|---|--------------|----------------------------------------------------------------------------------------------------|--------------------------|-----------------|------------------|----------------------------|-------|
|   | <br>Category | /<br>ported Hours                                                                                              | WEEK 1 (from 04-11 to 04 | - <b>17) WE</b> | EK 2 (from 04-1) | 8 to 04-24) Total<br>40.00 | 80.00 |
|   |              | ices - click to view<br>View Balanc                                                                            | es                       | 40.00           |                  | 40.00                      | 80.00 |
|   | Go To:       | <u>Manager Self Service</u><br><u>Time Management</u><br><u>Punch Timesheet</u><br><u>Return to Select Emp</u> |                          |                 |                  |                            |       |

• To view the employees leave balances select the **Balances - select to view link**.

| WEEK 1 (from 04-11 to 04-1 | 7) WEEK 2 (from 04-18 to ) | <u>04-24) Total</u> |             |
|----------------------------|----------------------------|---------------------|-------------|
| 4                          | 40.00                      | 40.00               | 80.00       |
|                            |                            |                     |             |
|                            |                            |                     |             |
|                            |                            |                     |             |
| _                          |                            |                     |             |
| Balance                    | Processed Through          | Reported and        | Unprocessed |
| 20.00                      | 19-DEC-09                  |                     | 16.000000   |
| 20.00                      |                            |                     | 10.000000   |
|                            |                            | 40.00               | 40.00 40.00 |

The employee's current leave balances are displayed:

Leave Type/Plan: Refers to the Leave plan the employee is in enrolled.

**Balance**: Refers to the balance that exists for all Leave and Compensation time up to the end of the last pay period.

**Processed Through**: Refers to the last date that the hours in the Leave Plan were updated. *For the Regular Leave Plans the "Processed Through" will always be the last date payroll was run.* This date is the last time the employee had a change in the balance.

**Reported and Unprocessed**: Refers to time not processed by Payroll. Situations where this may occur include:

- Time entered for the existing pay period.
- Time entered in this pay period for a prior pay period.
- Time entered for a future pay period.